# **Custom Exporter Example**

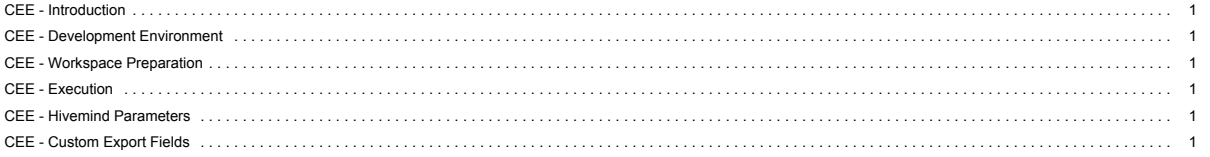

See also the main SDK page.

### <span id="page-0-0"></span>**CEE - Introduction**

This exporter lets you test the export of Work Items into a JSON file.

### <span id="page-0-1"></span>**CEE - Development Environment**

See section *Requirements*.

# <span id="page-0-2"></span>**CEE - Workspace Preparation**

If you do not yet a have a workspace prepared for Polarion plugin development, please see sections *Workspace preparation* before proceeding with this chapter.

You must first import the **com.polarion.example.exporter** project from the SDK\example directory. (Polarion\polarion\SDK\examples\com.polarion.example.exporter by default.)

### **Import the com.polarion.example.exporter project:**

- **1.** Start **Eclipse**, then select **File > Import...**
- 2. Select **Existing Projects into Workspace** in the **General** section of the dialog that appears.
- 3. Click **Next**.
- 4. Click **Browse** and select the **com.polarion.example.exporter** directory.
- 5. Click **OK**.
- 6. Select the **com.polarion.example.exporter** project from the **Projects** subwindow and click **Finish**.

# <span id="page-0-3"></span>**CEE - Execution**

To see how to run/debug Polarion with the example plugin see sections *Deployment to Installed Polarion* and *Execution from Workspace*.

Once Polarion is running, execute the following steps to see how the Custom Exporter Example works:

# 1. Select a **Work Item** in Polarion from the

- **Tree** or
- 
- **Table** views.
- 2. Click on the
- 舂
- icon in the toolbar.

3. Click

# **Export**.

- 4. Open the **Format** drop-down list.
- 5. If the plugin import is successful, you will see the option **json: Example Exporter** among the items of the list.
- 6. If the option fails to appear in the drop-down list, double-check if the com.polarion.example.exporter is among the selected plug-ins in the Run/Debug options of your IDE.
- 7. Select **json: Example Exporter**.
- 8. *(Optional)* Click **Show Advanced options** to view the exporter's custom parameters.
- 9. Click **OK**.

# <span id="page-0-4"></span>**CEE - Hivemind Parameters**

This sample code showcases how Hivemind parameters can be defined and used in the code. In this example, I have created 4 custom parameters: **max\_workitems\_for\_export**, **write\_result\_in\_german**, **english\_result\_message** and **german\_result\_message**, which are defined in the hivemodule.xml of the plugin and are of the type Integer, Boolean, String and String respectively. All of these types are supported and the usage of the parameters in the code can be seen in different parts of the ExampleExporterCommand.java class. The parameter **max\_workitems\_for\_export** limits the number of Work Items exported. The effect of the **write\_result\_in\_german** parameter can be seen in the text shown in the export dialog once the export has successfully ended. If the parameter is set to true, the final message shown there will be in German (as defined in the **german\_result\_message** parameter), otherwise it will be shown in English (as defined in the **english\_result\_message** parameter).

Info: The contentType in the hivemodule's exporterDescriptor section is the MIME type of the exported content.

### <span id="page-0-5"></span>**CEE - Custom Export Fields**

If you are not satisfied with the kind of methods and capabilities the default export fields in Polarion exporters have, you can create your own custom export field. An example of that can be seen in the examples CustomExporterField. java class. It implements the IExportField API interface and is given additional methods to set the readOnly and columnWidth fields. The former is then used in ExampleExporterCommand.java to apply the read-only status to fields based on own preferences and needs.

# **Requirements**

**Development Environments**

- . [Eclipse IDE for Enterprise Java Developers](https://www.eclipse.org/downloads/) or any other Eclipse IDE with The Eclipse Plug-in Development Environment. (Go to Help > Install New Software... > Install Eclipse Plug-in Development Environment > Restart Eclipse)
- [Eclipse Temurin™ 17 \(LTS\) by Adoptium](https://adoptium.net/temurin/releases/) for building and running your code.

# **Workspace Preparation**

**To start developing a Polarion Java API plug-in, you first need to perform following steps:**

- **1.** Start Eclipse, then select **Window** > **Preferences...**
- 2. In the dialog that appears, select **Plug-In Development** > **Target Platform**.
- 3. Click the **Add** button on the right.
- 4. Keep the **Nothing: Start with an empty target definition** option selected and click **Next**.

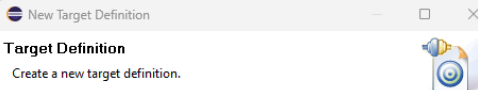

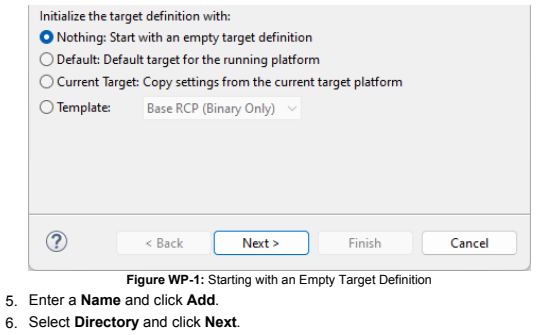

- 7. Click **Browse** and select the C:\Polarion\polarion folder *(Windows)* or /opt/polarion/polarion *(Linux)*. (One level above the *plugins* folder.)
- 8. Click **Next**.

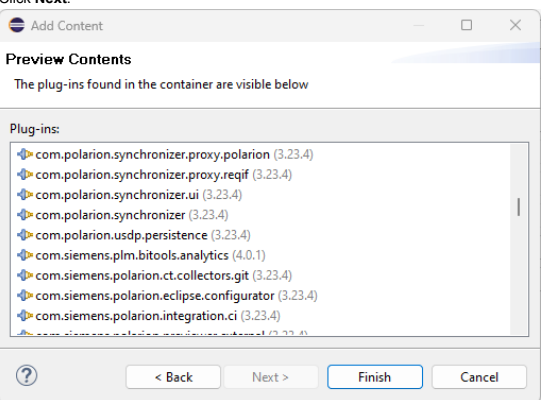

**Figure WP-2:** Currently Installed Polarion Plug-ins 9. A list of currently installed Polarion plug-ins appears. Click **Finish**.

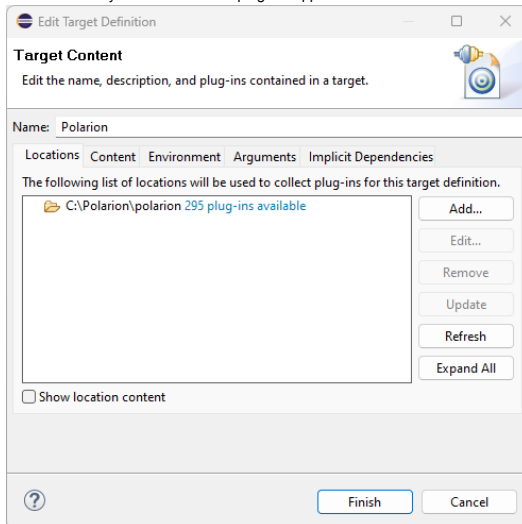

- **Figure WP-3:** Confirm the Selected Path
- 10. The selected path and the number of discovered plug-ins available appear. Confirm that the path is correct and click **Finish**.{WP\_4.png|description=**Figure WP-4:** Select the Target Platform}
- 11. Check the box beside the newly added path and click **Apply**.

# **Deployment to Installed Polarion**

You can deploy a plugin to Polarion in two ways. First you can export a project as **Deployable Plugins and Fragments**. The second way is described in the following section *Execution from Workspace*. To export the plug-in, perform these steps:

- **1.** Select **File** > **Export...**
- 2. In the dialog that appears, select **Deployable Plugins and Fragments** in **Plug-in Development** section and click the **Next** button.
- 3. Mark your project (e.g. for **Servlet** example it will be com.polarion.example.servlet), and as the destination directory specify the polarion folder of your Polarion installation directory (usually in C:\Polarion\polarion)
- 4. At the **Options** card be sure, that **Package plug-ins as individual JAR archives** is unchecked. Click *Finish*.
- 5. Because this is a new polarion plug-in extension, you have to restart your Polarion server.

**NOTE:** Servlets loaded by Polarion are cached in: [Polarion\_Home]\data\workspace\.config. If this folder is not deleted before deploying a servlet extension (plugin) and restarting Polarion, then either the servlets will not be properly loaded, or the old ones will be loaded.

# **Execution from Workspace**

The second way to deploy the plug-in to Polarion is to launch Polarion directly from your Eclipse workspace. This method has the added advantage of debugging the code directly in Eclipse.

- 1. Select **Run** > Open **Debug Configurations**..
- 2. Create a new Eclipse application (double click on *Eclipse Application*)
- 3. You should set:

Debug Configurations

Create, manage, and run configurations

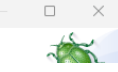

-Nexary -Nexary<br>-Nexary-Mexican politics are distributed in Decay, politics are also the security and the security are also the security are also the security are also the security are also the security are also the secur

### **Linux**

-Xms1g -Xmx1g -Dcom.polarion.home=C:\Polarion\polarion -XX:+UseBiasedLocking -XX:BiasedLockingStartupDelay=0<br>--add-opens-java.base/java.io=AlL-UNNAMED --add-opens=java.base/java.lang=ALL-UNNAMED --add-opens=java.base/java.lang.ref=ALL-UNNAMED<br>--add-opens=java.base/java.lang.re --add-opens=java.base/java.nio.channels.spi=ALL-UNNAMED --add-opens=java.base/java.nio.charset=ALL-UNNAMED --add-opens=java.base/java.nio.charset.spi=ALL-UNNAMED<br>--add-opens=java.base/java.nio.cile=ALL-UNNAMED --add-opens= --add-opens-java.base/java.time.temporal=ALL-UNNAMED --add-opens-java.base/java.time.zone-AL-UN-DNAMED --add-opens-java.base/java.util-ALL-UNNAMED --add-opens-java.base/java.util.concurrent-ALL-UNNAMED<br>--add-opens-java.bas --add-opens=java.base/java.util.function=ALL-UNNAMED --add-opens=java.base/java.util.jar=ALL-UNNAMED --add-opens=java.base/java.util.regex=ALL-UNNAMED --add-opens=java.base/java.util.spi=ALL-UNNAMED --add-opens=java.base/java.util.stream=ALL-UNNAMED --add-opens=java.base/java.util.zip=ALL-UNNAMED --add-opens=java.base/sun.nio.fs=ALL-UNNAMED --add-opens=java.base/sun.security.ssl=ALL-UNNAMED --add-opens=java.datatransfer/java.awt.datatransfer=ALL-UNNAMED --add-opens=java.desktop/java.applet=ALL-UNNAMED --add-opens=java.desktop/java.awt=ALL-UNNAMED --add-opens=java.desktop/java.awt.color=ALL-UNNAMED --add-opens=java.desktop/java.awt.desktop=ALL-UNNAMED --add-opens=java.desktop/java.awt.dnd=ALL-UNNAMED --add-opens=java.desktop/java.awt.dnd.peer=ALL-UNNAMED --add-opens=java.desktop/java.awt.event=ALL-UNNAMED --add-opens=java.desktop/java.awt.font=ALL-UNNAMED --add-opens=java.desktop/java.awt.geom=ALL-UNNAMED --add-opens=java.desktop/java.awt.im=ALL-UNNAMED --add-opens=java.desktop/java.awt.im.spi=ALL-UNNAMED --add-opens=java.desktop/java.awt.image=ALL-UNNAMED --add-opens=java.desktop/java.awt.image.renderable=ALL-UNNAMED --add-opens=java.desktop/java.awt.peer=ALL-UNNAMED --add-opens=java.desktop/java.awt.print=ALL-UNNAMED --add-opens=java.desktop/java.beans=ALL-UNNAMED --add-opens=java.desktop/java.beans.beancontext=ALL-UNNAMED --add-opens=java.desktop/javax.swing=ALL-UNNAMED --add-opens=java.desktop/javax.swing.border=ALL-UNNAMED --add-opens=java.desktop/javax.swing.text=ALL-UNNAMED --add-opens=java.desktop/javax.swing.text.html=ALL-UNNAMED --add-opens=java.desktop/sun.awt=ALL-UNNAMED --add-opens=java.desktop/sun.font=ALL-UNNAMED --add-opens=java.desktop/sun.java2d=ALL-UNNAMED --add-opens=java.instrument/java.lang.instrument=ALL-UNNAMED --add-opens=java.logging/java.util.logging=ALL-UNNAMED --add-opens=java.management/java.lang.management=ALL-UNNAMED --add-opens=java.prefs/java.util.prefs=ALL-UNNAMED --add-opens=java.rmi/java.rmi=ALL-UNNAMED --add-opens=java.rmi/java.rmi.dgc=ALL-UNNAMED --add-opens=java.rmi/java.rmi.registry=ALL-UNNAMED --add-opens=java.rmi/java.rmi.server=ALL-UNNAMED --add-opens=java.sql/java.sql=ALL-UNNAMED --add-opens=java.xml/com.sun.org.apache.xerces.internal.dom=ALL-UNNAMED --add-opens=java.xml/com.sun.org.apache.xerces.internal.jaxp=ALL-UNNAMED --add-opens=java.xml/com.sun.org.apache.xerces.internal.parsers=ALL-UNNAMED --add-opens=java.xml/com.sun.org.apache.xerces.internal.util=ALL-UNNAMED

# In the **VM Arguments** section:

**Windows:**

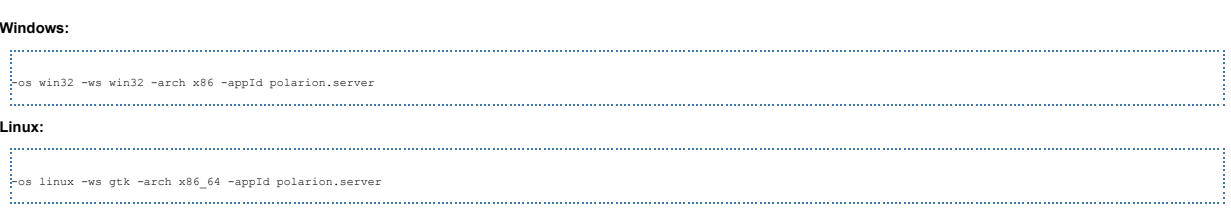

Show Command Line

Revert

Debug

Main | M= Arguments | Se Plug-ins | 8 Configuration | B Tracing | To Environment | E Common | P Prototype

Workspace... File System...

Variables...

Fnvironments...

Apply

Close

 $\vee$  Installed JREs...

Configure defaults

### In the **Program Arguments** section:

**Name** to Polarion Server

Filter matched 10 of 10 items

 $\circledR$ 

- 
- **Workspace Data Location** to C:\Polarion\data\workspace (assuming that your Polarion is installed in C:\Polarion\).
- 
- 
- 
- 
- 

Create a configuration to launch an Eclipse application in debug mode.

Name: Polarion Server

Workspace Data

Program to Run-

Runtime JRE:

**Bootstrap entries:** 

Run a product:

Java Runtime Environment lava executable:

Location: C:\Polarion\data\workspace

□ Clear: © workspace © log only

Ask for confirmation before clearing

org.eclipse.platform.ide

○ Execution environment: CDC-1.0/Foundation-1.0 (jre-17.0.6)

ire-17.0.6

● Default (javaw) ○ java

Run an application: com.polarion.core.boot.app

**DRABX**ETT

New\_configuration

type filter text  $\vee$   $\bigoplus$  Eclipse Application

> **Ju JUnit** Junit Plug-in Test

Gradle Test

Launch Group

⊕ OSGi Framework

Remote Java Application

Java Applet Java Application

- 
- 
- 
- 
- 
- 
- 
- **Run an application** to com.polarion.core.boot.app in the **Program to Run** section.
- 
- 
- 
- 
- 
- 
- 
- 
- 
- 
- 
- 
- 
- 
- 

- 
- 
- 
- 
- 
- 

- 
- 
- 

# 4. Finally set your Runtime JRE. On the second, "**Arguments**" tab, set the following arguments:

**Figure EXEC-1:** Debug - Main page

X-add-opens=java.desktop/java.beans=ALL-UNNAMED --add-opens=java.desktop/java.beans.beancontext=ALL-UNNAMED --add-opens=java.desktop/javax.swing=ALL-UNNAMED<br>--add-opens=java.desktop/javax.swing.border=ALL-UNNAMED --add-ope 

5. You must now change the parameters to the Polarion server based on your installation. You can check the settings with the following screenshot:  $\rightarrow$ 

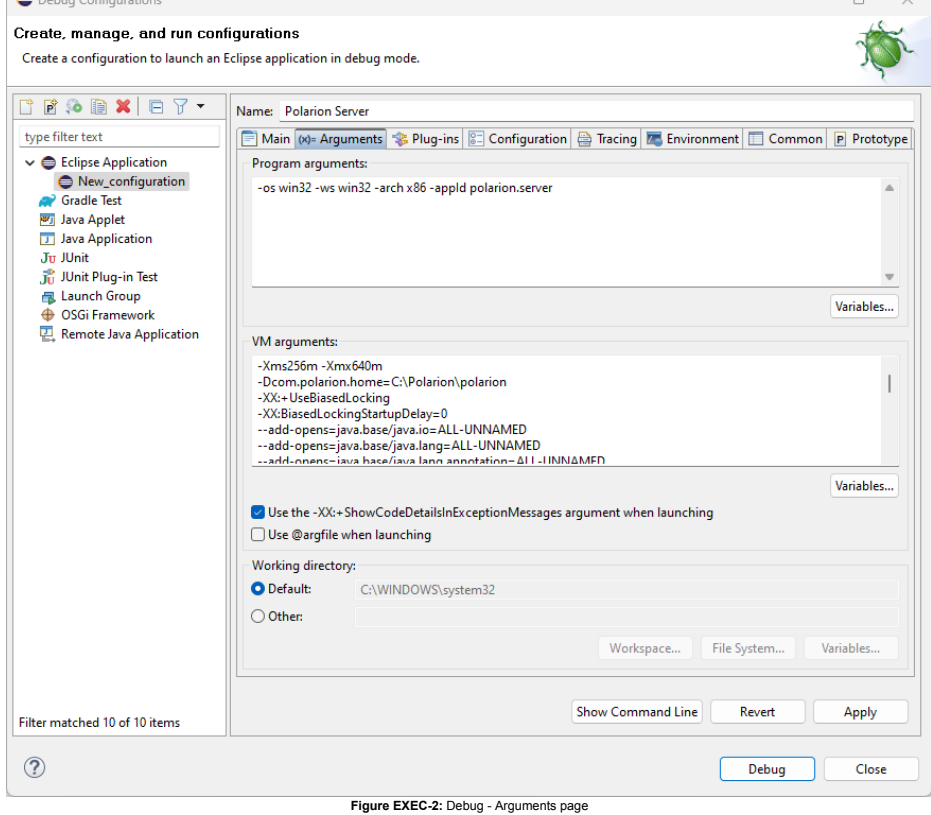

6. On the third "**Plug-ins**" tab, make sure, you have also selected "**Target Platform"** plugins.

7. Select all, and then click the **Validate Plug-ins** button. If there are some problems, uncheck the plugins which are in conflict. Name: Polarion Server

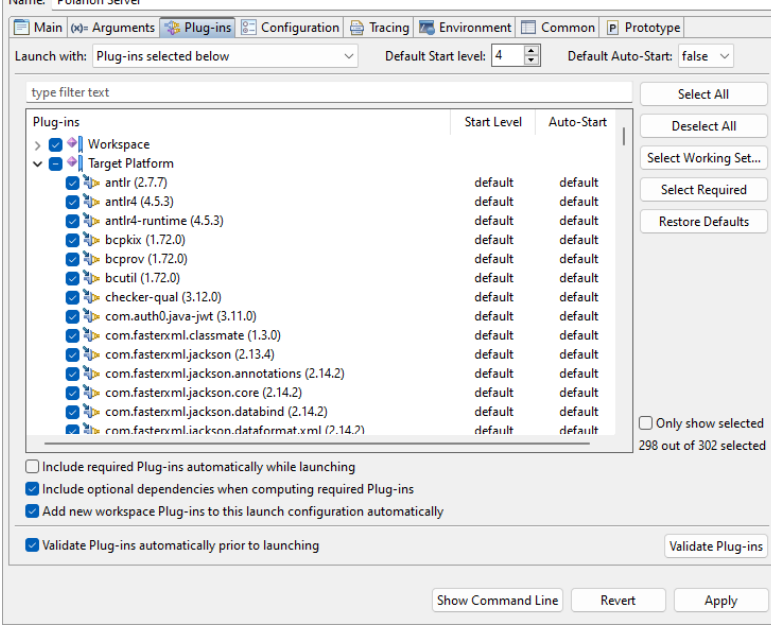

**Figure EXEC-3:** Debug - Plug-ins page

8. Other pages shouldn't be changed. Just click the **Debug** button, and go on with your new Polarion Server application.